### **How to Synchronize Contact Data in Go.SchoolMessenger.ca website (website version)**

Step 1.

After logging into go.schoolmessenger.ca click on the menu in the top left corner of the webpage.

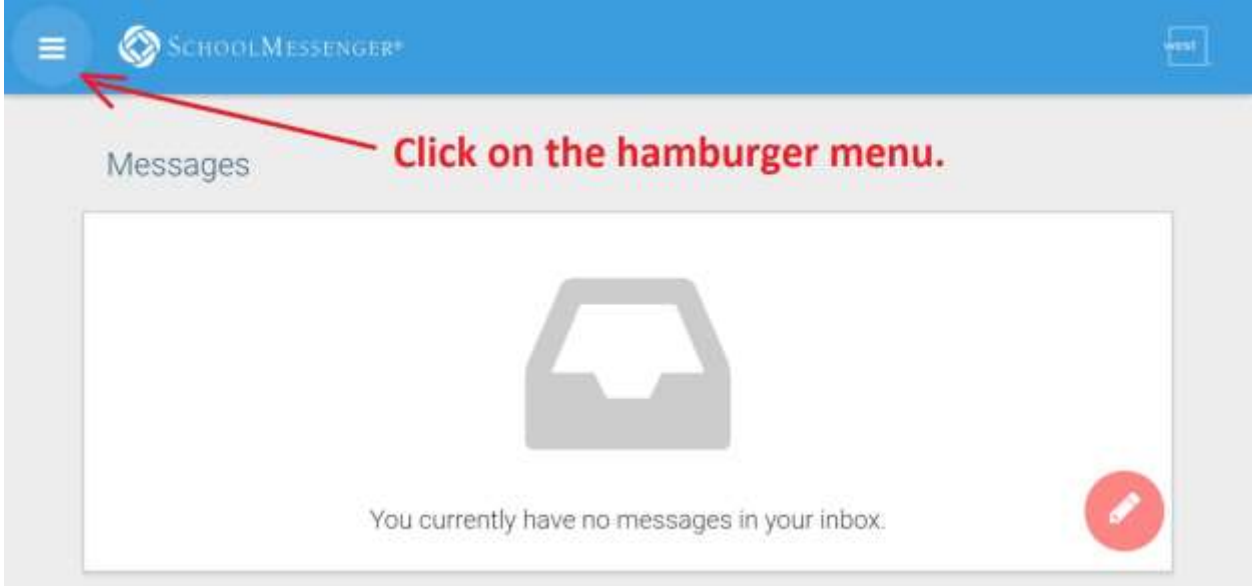

#### Step 2.

#### Choose Contacts in the menu.

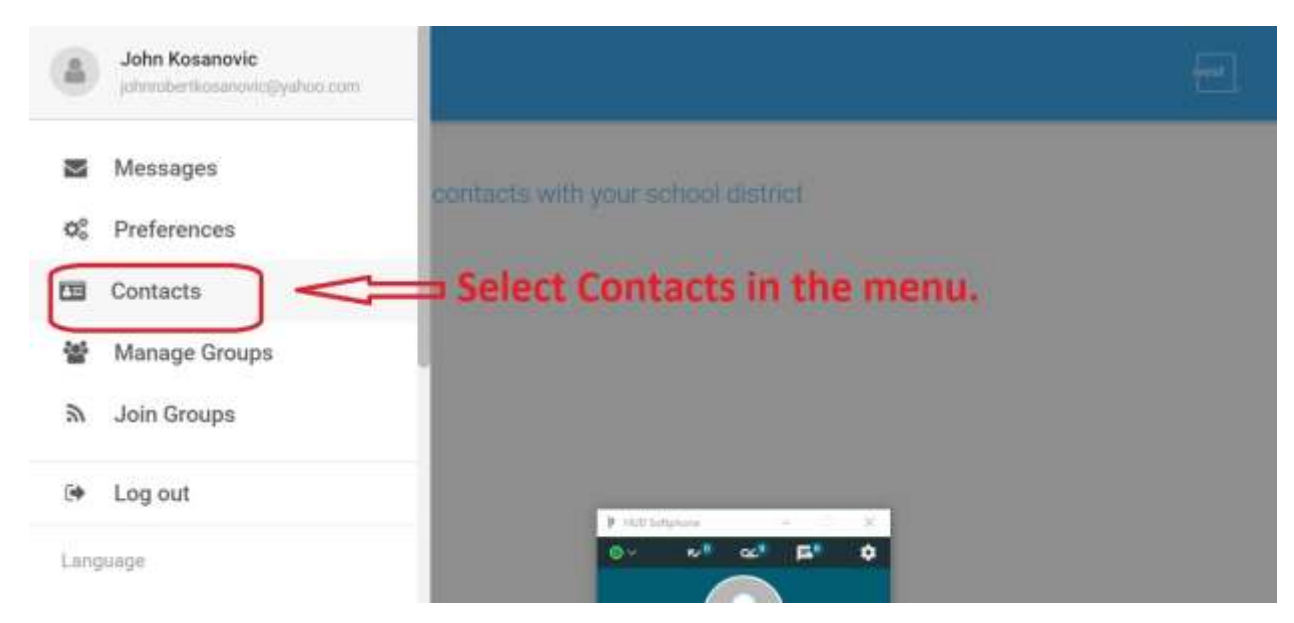

# Step 3.

Click on 'Synchronize contacts with your school district' link.

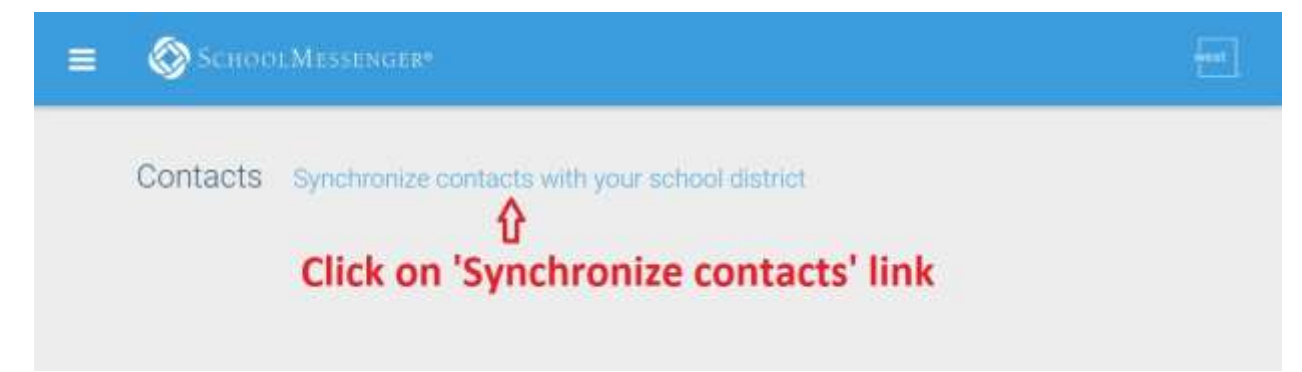

## Step 4.

Click Okay.

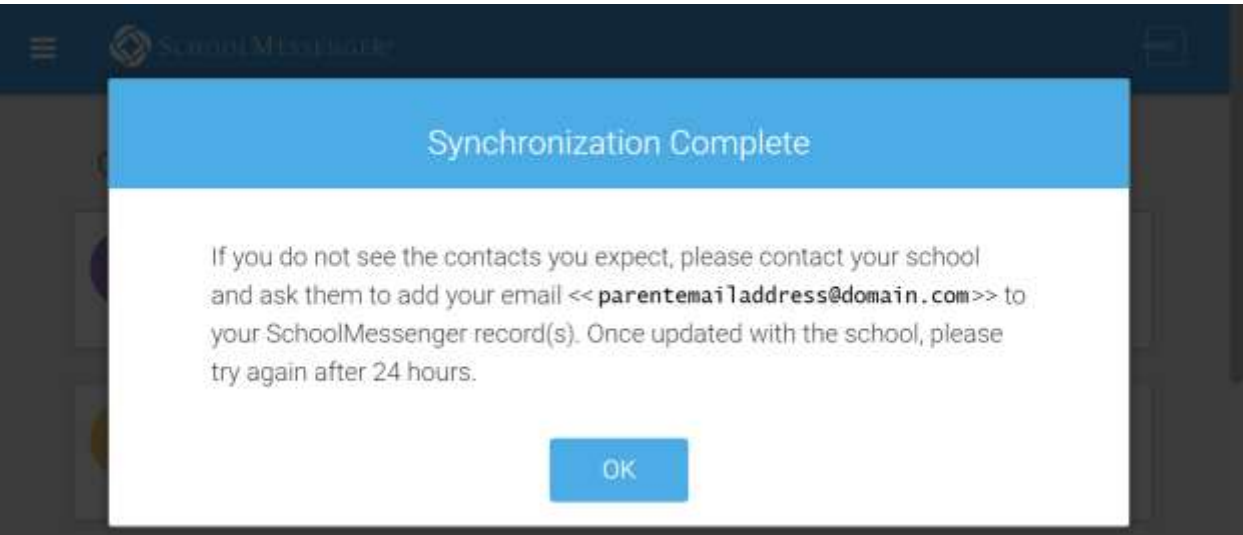